# 1. Introduction to Testing Platform

Development board: STC89/STC12 development board

MCU : STC89C52RC, STC12C5A60S2

Frequency: 11.0592MHZ

# 2. Pin connection instructions

The display module is connected to the microcontroller using a DuPont cable,

with specific instructions as follows:

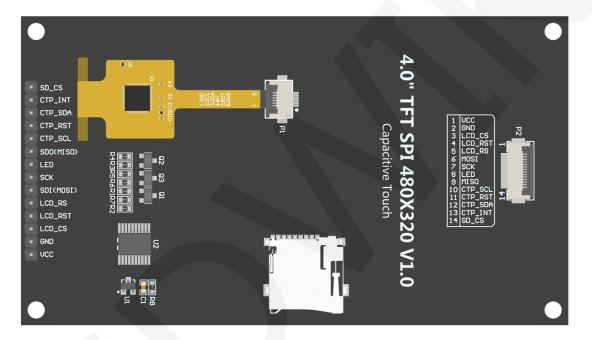

# Picture1. Module Back Pins

| STC    | 39C52RC a  | and STC12C5A60S2 micr<br>wiring instruction |                                   |
|--------|------------|---------------------------------------------|-----------------------------------|
| Number | Module Pin | Corresponding to<br>STC89/STC12 development | Remarks                           |
|        |            | board wiring pin                            |                                   |
| 1      | VCC        | 5V                                          | LCD power positive                |
| 2      | GND        | GND                                         | LCD Power ground                  |
| 3      | LCD_CS     | P13                                         | LCD selection control signal, Low |
|        |            |                                             | level active                      |
| 4      | LCD_RST    | P33                                         | LCD reset control signal, Low     |
|        |            |                                             | level reset                       |

www.lcdwiki.com

| 5  | LCD_RS    | P12 | LCD command / data selection<br>control signal<br>High level: data, low level:                                                                                                    |
|----|-----------|-----|----------------------------------------------------------------------------------------------------|
| 6  | SDI(MOSI) | P15 | command<br>SPI bus write data signal(SD card<br>and LCD screen used together)                                                                                                    |
| 7  | SCK       | P17 | SPI bus clock signal(SD card and LCD screen used together)                                                                                                    |
| 8  | LED       | P32 | LCD backlight control signal (If<br>you need control, please connect<br>the pins. If you don't need control,<br>you can skip it)                                                             |
| 9  | SDO(MISO) | P16 | SPI bus read data signal (SD card and LCD screen used together)                                                                                                    |
| 10 | CTP_SCL   | P36 | Capacitive touch screen IIC bus<br>clock signal (modules without touch<br>screens do not need to be<br>connected)                                                                            |
| 11 | CTP_RST   | P37 | Capacitor touch screen reset<br>control signal, low-level reset<br>(modules without touch screens do<br>not need to be connected)                                                            |
| 12 | CTP_SDA   | P34 | Capacitive touch screen IIC bus<br>data signal (modules without touch<br>screens do not need to be<br>connected)                                                                             |
| 13 | CTP_INT   | Р35 | Capacitor touch screen IIC bus<br>touch interrupt signal, when<br>generating touch, input low level to<br>the main control (modules without<br>touch screens do not need to be<br>connected) |
| 14 | SD_CS     | NC  | SD card selection control signal,<br>low level active (without SD card<br>function, can be disconnected)                                                                                     |

# 3. Demo Function Description

This testing program includes two types of MCU programs: STC89C52RC and STC12C5A60S2. STC12C5A60S2 includes software SPI and hardware SPI programs, while STC89C52RC only has software SPI programs, which are located in

Demo\_ Under the C51 directory, as shown in the following figure:

|            | COLUMN TWO IS NOT THE OWNER.                   |       |   | x |
|------------|------------------------------------------------|-------|---|---|
| $\bigcirc$ | ァ 📙 « 1-Demo ▸ Demo_C51  🔹 😽 搜索 Demo           | o_C51 | _ | Q |
| 文件(F) 约    | 扁辑(E) 查看(V) 工具(T) 帮助(H)                        |       |   |   |
| 组织 ▼       | 包含到库中▼ 共享▼ 新建文件夹                               |       |   | 0 |
| *          | 名称                                             |       |   | - |
|            | Demo_MSP4030_MSP4031_STC12C5A60S2_Hardware_SP  | I     |   | = |
|            | Demo_MSP4030_MSP4031_STC12C5A60S2_Software_SPI |       |   |   |
| 2          | Demo_MSP4030_MSP4031_STC89C52RC_Software_SPI   |       |   | - |
|            | < III                                          |       |   | • |

# ♦ Description of sample program content

The ROM of the STC89C52RC microcontroller is only 25KB and cannot store overly

complex and large programs, so only simple screen swiping tests are performed;

STC12C5A60S2 microcontroller test program contains the following test items:

- A. The main interface displays the test;
- B. Display screen ID and GRAM color value reading test (only software SPI is

supported, and there are exceptions when hardware SPI reads ID);

- C. simple brush test;
- D. rectangular drawing and filling test;
- E. circular drawing and filling test;
- F. triangle drawing and filling test;
- G. English display test;
- H. Chinese display test;
- I. picture display test;
- J. Dynamic digital display test
- K. rotating display test;
- L. Capacitive touch screen testing (including touch button testing and handwriting line testing)

## ♦ Display direction switching instructions:

Find the macro definition **USE\_HORIZONTAL** in **Icd.h** as shown below:

#### #define USE\_HORIZONTAL 0//定义液晶屏顺时针旋转方向 0-0度旋转,1-90度旋转,2-180度旋转,3-270度旋转

USE\_HORIZONTAL 0 //0° Rotate USE\_HORIZONTAL 1 //90° Rotate USE\_HORIZONTAL 2 //180° Rotate USE\_HORIZONTAL 3 //270° Rotate

# 4. Demo Usage Instructions

#### Installing development tool software

Firstly, you need to install the development tool software. Keil5 and stc-isp software are used here, where Keil5 is used for code editing and compilation, and stc-isp is used for download. Please refer to the online download and installation methods for both software.

## ♦ Installing chip packages

After installing keil5, it is necessary to install the C51 chip package, otherwise the C51 chip cannot be found and the C51 project cannot be created.Please consult online for specific installation methods.

## Compiling Programs

After the development tool and chip package are successfully installed, open the **PROJECT** directory under the sample program, locate the **uvprojx** file, double-click to open the sample project, as shown in the following figure:

|         | ▶ « Demo_MSP4030_MSP4031_STC ►                                                                                | Project - 4                                                                                                    |                                                                                 | <u>ح</u>                                            |
|---------|----------------------------------------------------------------------------------------------------|----------------------------------------------------------------------------------------------------|---------------------------------------------------------------------------------|-----------------------------------------------------|
| 文件(F) 编 | 编辑(E) 查看(V) 工具(T) 帮助(H)                                                                                       | ,,,,,,,,,,,,,,,,,,,,,,,,,,,,,,,,,                                                                                            | Dest Hoject                                                                     |                                                     |
| 组织▼     | 包含到库中▼ 共享▼ 新建文件夹                                                                                              |                                                                                                    | •==- <b>•</b>                                                                   |                                                     |
|         | 名称<br>ceshi.uvgui.Administrator<br>ceshi.uvgui.IBM<br>ceshi.uvopt<br>Ceshi.uvproj<br>ctpiic.lst<br>ft6336.lst | 修改日期<br>2023/11/30 15:4/<br>2014/12/15 17:08<br>2023/11/30 15:47<br>2023/11/30 10:13<br>2023/11/30 15:14<br>2023/11/30 15:34 | 类型<br>ADMINISTRATU<br>IBM 文件<br>UVOPT 文件<br>礦ision4 Project<br>LST 文件<br>LST 文件 | 大小<br>1/4<br>77<br>9<br>16<br>13<br>15 <del>、</del> |
|         | ▲ 15 个对象                                                                                                    |                                                                                                    |                                                                                 | 4                                                   |

After opening the sample project, you can make modifications to the project code (or not). After the modifications are completed, click the compile button to compile the code. The following prompt appears, indicating successful compilation, as shown in the following figure:

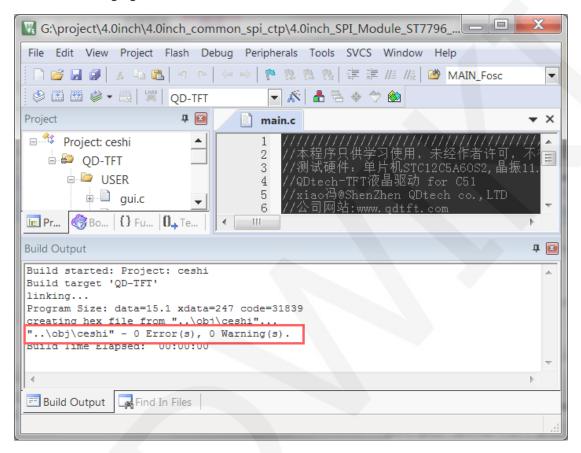

# ♦ Download and Run Programs

A. Open the STC-ISP software for program download, first select the correct

microcontroller model and baud rate, and set them as shown in the following figure:

| 单片机型号 STC12C5A60S2 ▼ 引脚数 Aut, ▼ | 程序文件             | EEPROM文          |      | 串口則   |       |     |      | 设置      | 1     |       | 格/样品   |              | 例程序  | 1   | 4   |
|---------------------------------|------------------|------------------|------|-------|-------|-----|------|---------|-------|-------|--------|--------------|------|-----|-----|
| 串口号 COM6 ▼ 扫描                   | 00000h<br>00010h | 02 64            | 3F   |       |       |     |      | 00 0    |       | 00    |        | 00 0<br>A 0A | 00   | .d? | *   |
| 最低波特率 2400 ▼ 最高波特率 115200 ▼     | 00020h           | 00 00            | 00   |       |       | 00  |      |         | 4 14  |       | 14 07  |              | OA   |     | III |
| 2始地址                            | 00030h           | 0A 00            | 00   |       | 4 1E  |     |      |         | C 14  | -     | OF O   |              |      |     |     |
| x0000 🔽 清除代码缓冲区 打开程序文件          | 00040h           | 00 12            | 15   | OD 0  | A 14  | 2C  | 2A   | 12 0    | 0 00  | 00    | 00 04  | 4 0A         | AO   | ,   |     |
|                                 | 00050h           | 1E 15            | 15   | 09 3  | 6 00  | 00  | 00   | 02 0    | 2 01  | 00    | 00 00  | 0 00         | 00   | 6   |     |
| x0000 了清除EEPROM缓冲区 打开EEPROM文件   | 00060h           | 00 00            | 00   | 00 2  | 0 10  | 08  | 80   | 08 0    | 8 08  | 80    | 10 20  | 00 0         | 00   |     |     |
| 硬件选项 脱机下载/U8/U7 程序加密后传输 ID4 < > | 00070h           | 02 04            | 80   | 08 0  |       |     |      |         | 2 00  |       | 00 00  |              | 15   |     |     |
|                                 | 00080h           | OE OE            | 15   | 04 0  |       |     |      |         | 4 04  |       | 1F 04  |              | 04   |     |     |
| 选择使用内部IRC时钟(不选为外部时钟)            | 00090h<br>000A0h | 00 00            | 00   | 00 0  |       | ~~  |      |         | 0 00  |       | 02 02  |              | 00   |     |     |
| ✓ 振荡器放大增益(12M以上建议选择)            | 000B0h           | 00 00            | 00   | 00 0  |       |     |      |         | 8 08  |       | 00 00  |              | 00   |     |     |
|                                 | 000C0h           | 02 01            | 00   |       | 0 0E  |     |      |         | 1 11  |       | 0E 00  |              |      |     |     |
| RESET2脚的电平低于1.33V时芯片复位          | 000D0h           | 00 04            | 06   | 04 0  | 4 04  | 04  |      |         | 0 00  |       | 00 01  |              |      |     |     |
|                                 | 000E0h           | 08 04            | 02   | 01 1  | F 00  | 00  | 00   | 00 0    | E 11  | . 10  | OC 10  | 0 10         | 11   |     |     |
| ✓上电复位使用较长延时                     | 000F0h           | 0E 00            | 00   | 00 0  | 0 08  | OC  | AO   | OA O    | 9 1E  | : 08  | 18 00  | 00 0         | 00   |     |     |
| 上电复位时由硬件自动启动看门狗                 | 00100h           | 00 1F            | 01   | 01 0  | F 10  | 10  | 11   | OE O    | 0 00  | 00    | 00 01  | E 09         | 01   |     | -   |
| 看门狗定时器分频系数 256 🔹                | 4                |                  |      |       |       | 111 |      |         |       |       |        |              |      |     |     |
| ✓ 空闲状态时停止看门狗计数                  | (Date La sta     |                  | 12.0 |       |       | _   |      | riete à |       | -     |        |              |      |     |     |
| 下次冷启动时, P1.0/P1.1为0/0才可下载程序     | 代码长度             | 6AE4H            | 校验   | 金和 3  | 3F16A | н   | 区垣   | 填充      |       | 清空    | 区域     | 1            | 呆存数据 | 呂   |     |
| 下次下载用户程序时擦除用户BEPROM区 -          | 芯片型号:            | STC12C5A         | 60S2 |       |       |     |      |         |       |       |        |              |      |     |     |
|                                 | 关于此芯片            | 的重要沿向            | Β.   |       |       |     |      |         |       |       |        |              |      |     | =   |
| 下载/编程 停止 重复编程                   | 大工町公石            | 印里安说印<br>在v7.1及り | Į Hé | 的芯片   | ÉNEEP | ROM | : 20 | 48字:    | 节 (00 | 008-0 | O7FFH) |              |      |     | 1   |
|                                 | 固件版本             | 在v7.1及以低于v7.1日   | 远》   | TOTEE | PROM  |     | : 10 | 124字    | 节 (00 | 00H-0 | D3FFH) |              |      |     | -   |
| 检测MCU选项 注意/帮助 重复延时 3 秒 ▼        |                  |                  |      |       |       |     |      |         |       |       |        |              |      |     |     |

B. Click to open the program file ->select the directory where the compiled hex

file is located ->select the hex file ->click the open button, as shown in the

following figure:

| 🔜 STC-ISP (V6.86O) (销售电话: 0513-55012928) 🔜 打                                                                                                    | 开程序代码文         | 件                                            | AND ADDRESS OF THE OWNER                                      |             | X                        |
|----------------------------------------------------------------------------------------------------|----------------|----------------------------------------------|---------------------------------------------------------------|-------------|--------------------------|
| 単片机型号 (STC12C5A60S2 ◆ 引脚数 Aut. ▼<br>車口号 COM6 ◆ 扫描<br>最低波特率 (2400 ▼ 最高波特率 (115200 ▼                                                              |                | ▶ obj<br>名称<br>Ceshi.hex<br>Pile to be burne | •<br>ed                                                       | ] @ ♪ ₽     | 修改日期<br>2018-07-09 15:37 |
| 下次今启动街, P1.0/P1.1为0/0才可下载程序   下次下载用户程序时指除用户EZEX08区   下载/编程   停止   重夏编程   检测mords项   注意/帮助   重夏知时 9 秒   季   公本下载前都重新表载目标文件   当目标文件变化的自动装载并发送下载命令 | <b>《</b><br>网络 | ∢<br>文件名(N):<br>文件类型(T):                     | Ⅲ<br>ceshi.hex<br>Intel Hex/Binary (*.hex; *.<br>□ 以只读方式打开(R) | ▼<br>bin) ▼ | ▶<br>打开(0)<br>取消         |

C. Click the **download** button to power on the microcontroller again, and the program will be burned. When the "**Operation successful**" prompt appears, it indicates successful burning. The operation is shown in the following figure:

| 下次1    | 「载用户程序时擦除用户EE                     | -            | 固件版2   操作成功 | 达号: 7.1<br>!(2018-0 | 2.575 | 15:48       | :59)     | ¢    | ownl | oad s | ucce | ssful     |      |          |     |     | -     |
|--------|-----------------------------------|--------------|-------------|---------------------|-------|-------------|----------|------|------|-------|------|-----------|------|----------|-----|-----|-------|
|        | 状态时停止看门狗计数<br>≷启动时,₽1.0/₽1.1为0/0⊃ | 才可下载程序       | 代码长期        | 度 6AE4H             | 校     | <b>脸和</b> : | 33F16/   | AH [ | 区域   | 填充    |      | 清空区       | 域    | 佰        | 存数据 |     |       |
|        | 向定时器分频系数 256                      | •            | 1           |                     |       |             |          | 111  |      |       |      |           |      |          |     | Þ   |       |
|        | 夏位时由硬件自动启动看门:                     | 狗            | 001001      | 00 1                | LF 01 | 01          | OF 10    | 10   | 11 ( | DE 00 | 00   | 00 00     | 0 0E | 09       | 01  |     | Ŧ     |
|        | 夏位使用较长延时                          |              | OOOFOR      |                     | 00 00 |             | 00 08    |      |      |       |      |           |      | 00       |     |     |       |
|        | 2脚的电平低于1.33V时芯片                   | 夏辺           | OOOEON      |                     | 04 02 |             | 1F 00    |      |      | 00 OE |      | 10 00     |      | 10       |     |     |       |
|        | 10 d f l = 1 = 1                  |              | 000000      |                     | 01 00 |             | 00 OE    |      | 04 0 | L1 11 |      | 11 01     |      | 00       |     |     |       |
|        | 如用作I/O口                           | 1+)          | 000B01      |                     |       |             | 02 00    |      |      | 10 08 |      | 08 0      |      | 02       |     |     |       |
|        | 影放大增益(12M以上建议洗                    | HI           | 000A01      |                     |       |             | 1F 00    |      |      | 00 00 |      | 00 00     |      | 00       |     |     |       |
| 一选择位   | 使用内部IRC时钟(不洗为外·                   | 各田寸生中)       | 000901      |                     | 00 00 | 00          | 00 00    | 00   | 00 0 | 00 00 | 00   | 00 03     | 2 02 | 01       | 00  |     |       |
| 硬件选项   | 脱机下载/08/07 程序加                    | 密后传输   ID-   | 000801      |                     | DE 15 |             | 00 00    |      |      | 00 04 |      | 04 1      |      | 04       |     |     |       |
|        |                                   |              | 000001      |                     |       |             | 20 10    |      |      | 08 08 |      | 08 1      |      | 00       |     |     |       |
| x 0000 | ▼ 清除EEPROM缓冲区                     | 打开EEPROM文件   | 000501      | -                   |       |             | 36 00    |      |      | 02 02 |      |           |      | 00       |     | 6   |       |
| x0000  | ✓ 清除代码缓冲区                         | 打开程序文件       | 000401      |                     | 12 15 | OD          | 0A 14    | 2C   | 2A 1 | 12 00 | 00   | 00 00     | 0 04 | OA       | AO  | ,   |       |
| 始地址    |                                   |              | 000301      |                     | 00 00 |             | 04 1E    |      |      | 06 00 |      | 15 01     |      | 00       |     |     |       |
| 低波特率   | 2400 🔻 最高波                        | 時率 115200 、  | 000101      |                     | 04 04 |             | 04 04    |      |      | 04 00 |      | 00 1 3F 1 |      | OA<br>3F |     |     | Ξ     |
| 串口号    | USB-SERIAL CH340 (COM6            | ) • 扫描       |             |                     | 54 3F |             |          |      |      |       |      | 00 00     |      |          |     | .d? | *     |
|        |                                   | ▼ 引脚数 Aut, 、 |             | EEPROM              | XIT [ | 串口」         | 1 - 1 (8 | Veir | が長い  | хшI   | 地主   | /价格/      | 1+00 | 12       | 例程序 | 波特率 | 10000 |

D. If the display module displays characters and graphics normally, it indicates that the program has run successfully.